# **Register accounts on CUCM Platform**

Note: Before the process, please reset the phone to factory default settings.

## **1. Create User**

1) Go to User Management-> End User, press Add New button.

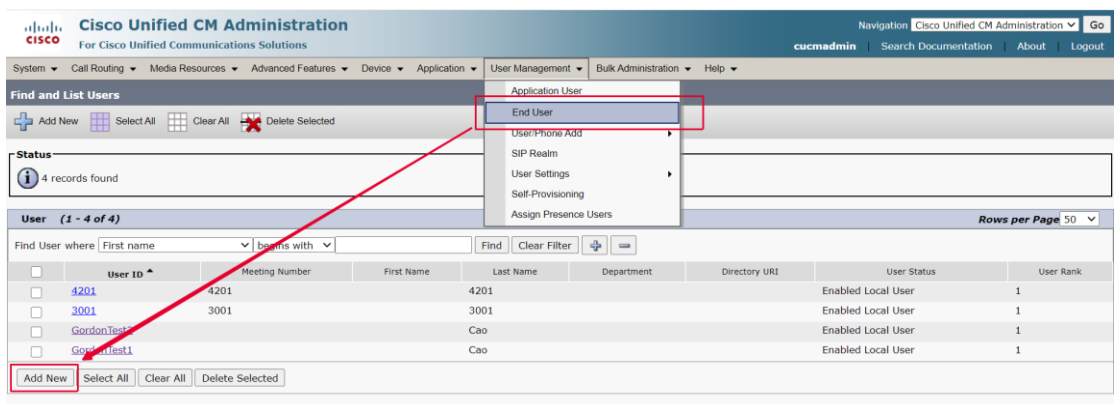

- 2) Input User information.
	- a. **User ID**: User name in CUCM, used for Register Name in

phone web interface for registering account.

- b. **Password**: Password for user in CUCM.
- c. Last Name: Required.
- d. **Digest Credentials**: Used for register Password in phone web

interface for registering account.

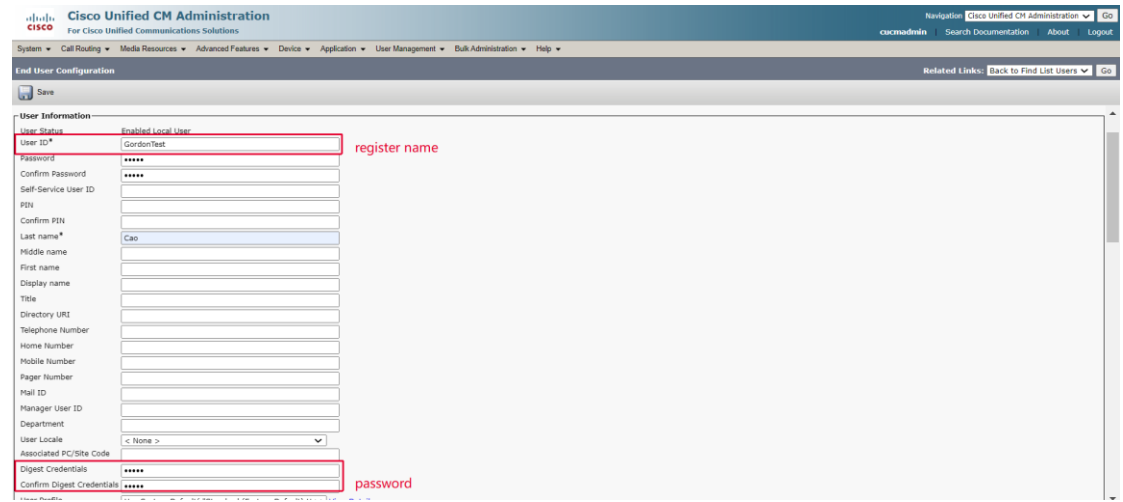

### **2. Create Device**

1) Go to Device-> Phone, press Add New button.

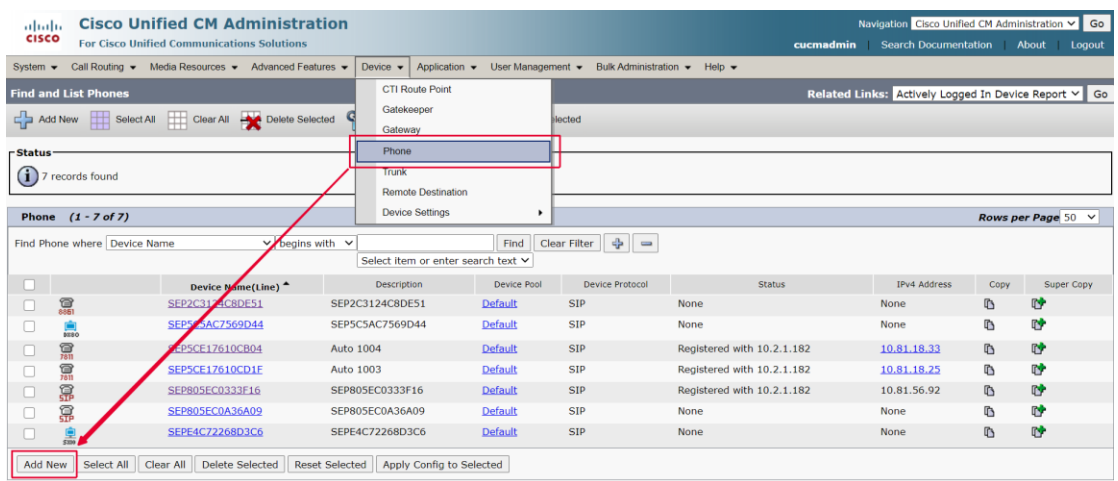

2) Select the type of phone you would like to create. We choose Third-

party SIP Device (Advanced), then press Next.

P.S. Advanced for 8 lines, Basic for 1 line only.

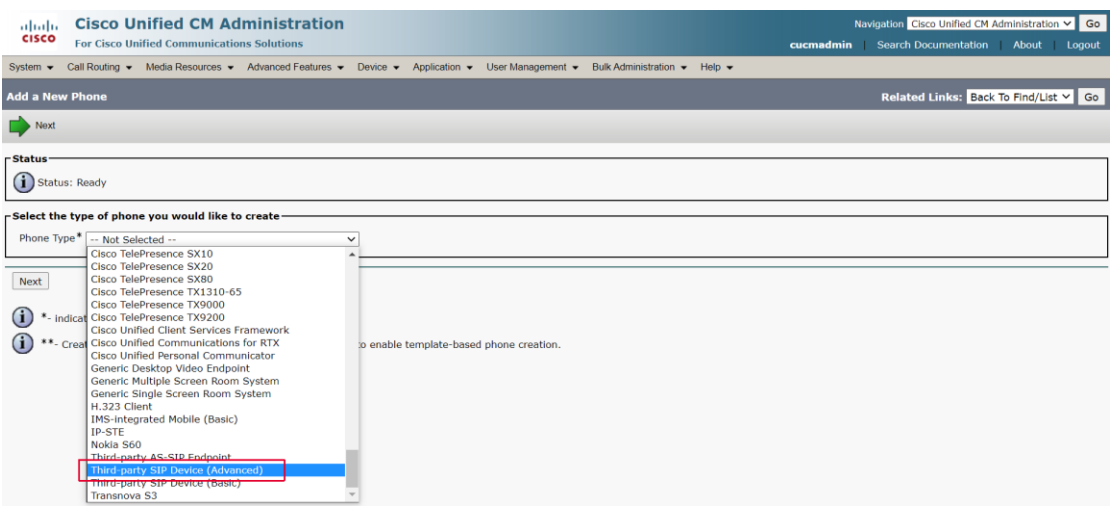

- 3) Input User information.
	- a. MAC Address of device.
	- b. **Owner User ID**: Select the User you created at Step 1, to

associate device with User.

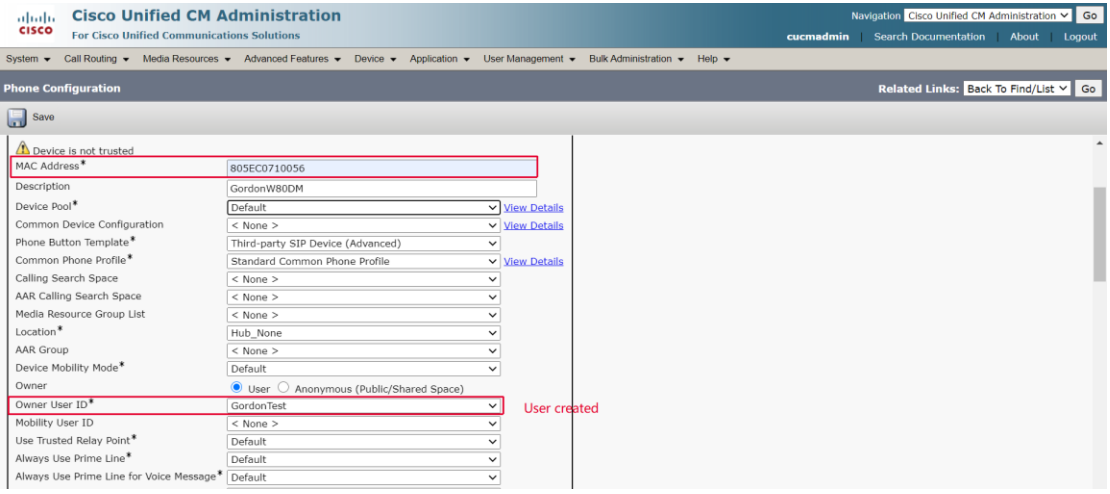

- c. **Device Security Profile**: Choose a default or customized profile.
- d. SIP Profile: Standard SIP Profile.
- e. **Digest User**: Select the User you created at Step 1, ensure successful authentication during registration.

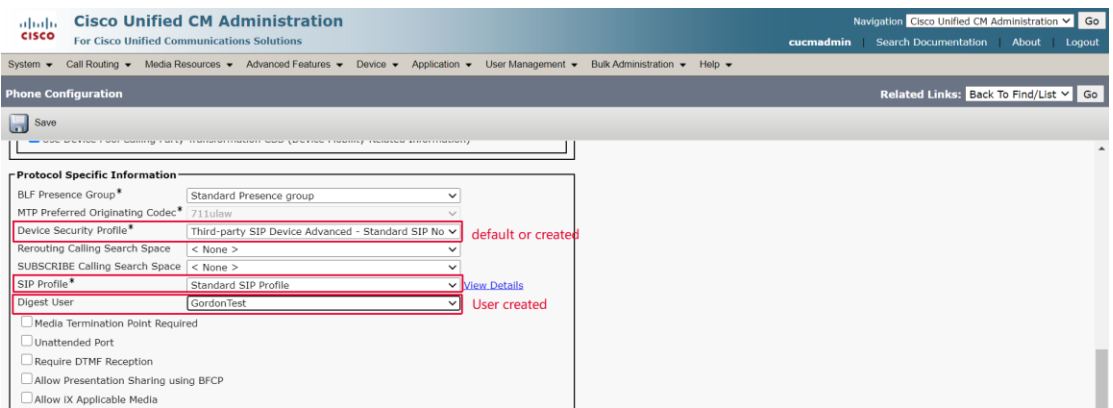

## **3. Add Numbers**

1) After creating device, press Line [1]-Add a new DN on the left side

#### of this page.

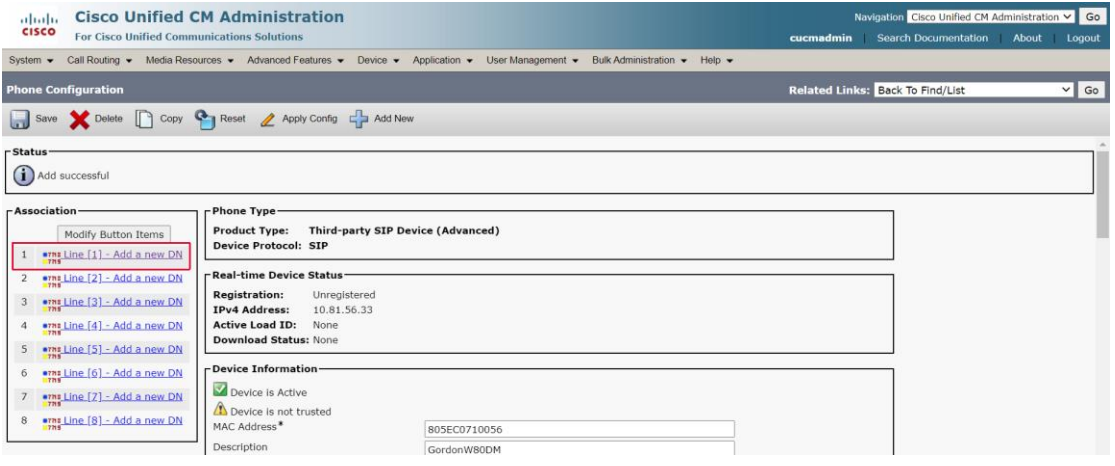

2) Input a number you want, for registering next step.

P.S. Need to press Save button **twice** to update the Directory Number.

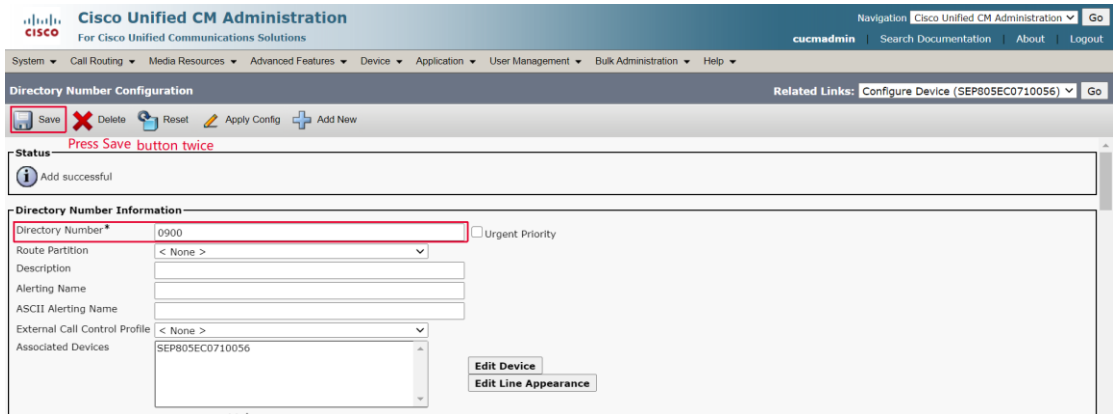

## **4. Register on web Interface**

- 0) Choose **TCP** transport type.
- 1) **Register Name**: Input the **Digest User** in Step 1.
- 2) **Username**: Input the **Directory Number** in Step 3.
- 3) **Password**: Input the **Digest Credentials** in Step 1.

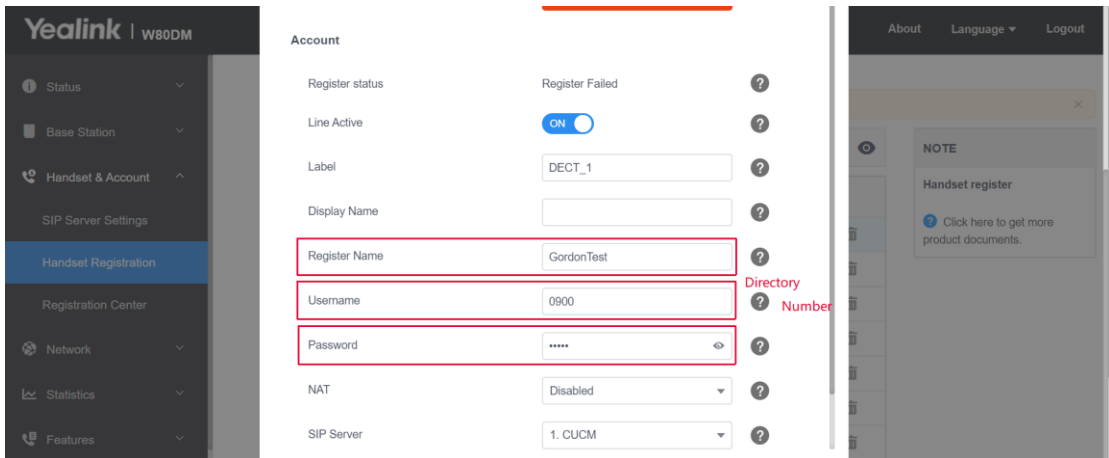

If the device we created is Multi-Cell product like W80DM, we need to add more than 8 lines to assign them to different DECT handsets. **The** 

### **steps below are to add and register more than 8 lines in W80DM.**

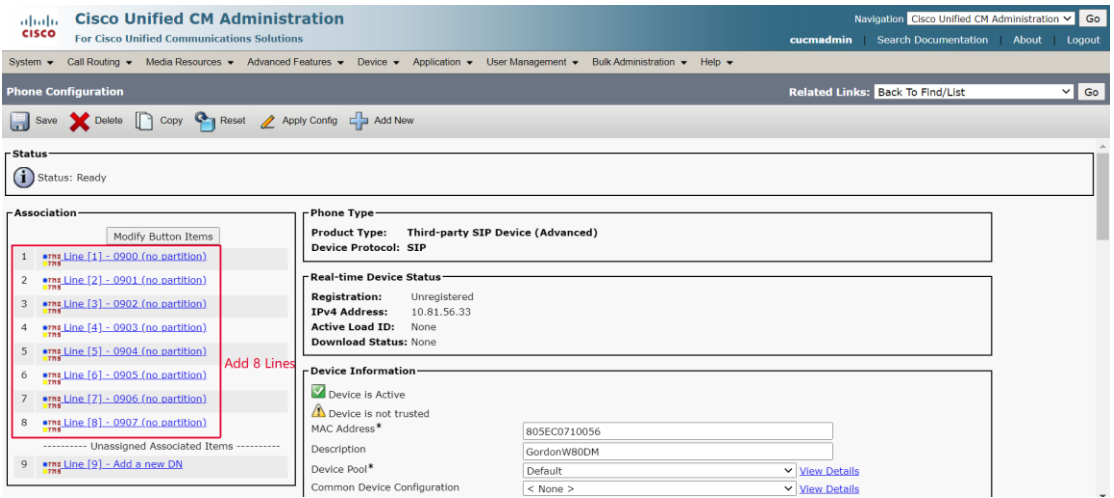

## **5. Create Additional User**

Like in Step 1 before, we create a User named GordonTest\_Attach.

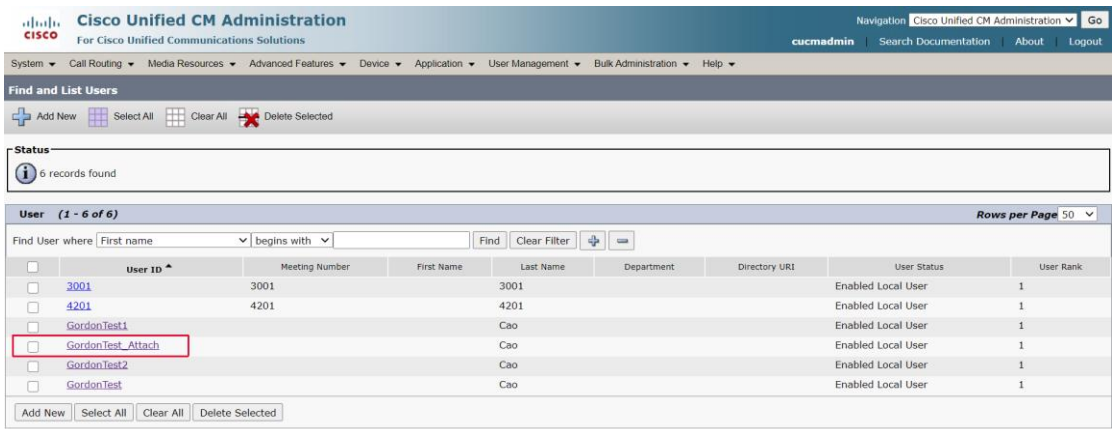

## **6. Create Additional Device**

Like in Step 2 before, we create a new device and associate the device

with User GordonTest\_Attach steps below:

**Note:**

- 1) **Owner User ID**: Select the same **User ID as in Step 2**.
- 2) **Digest User**: Select the Additional User **created at Step 5**, ensure

successful authentication during registration.

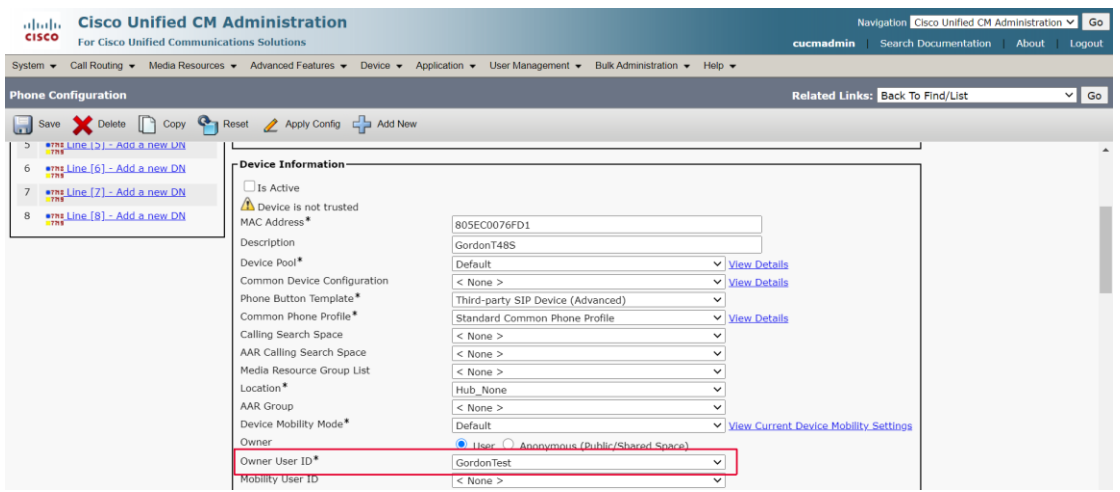

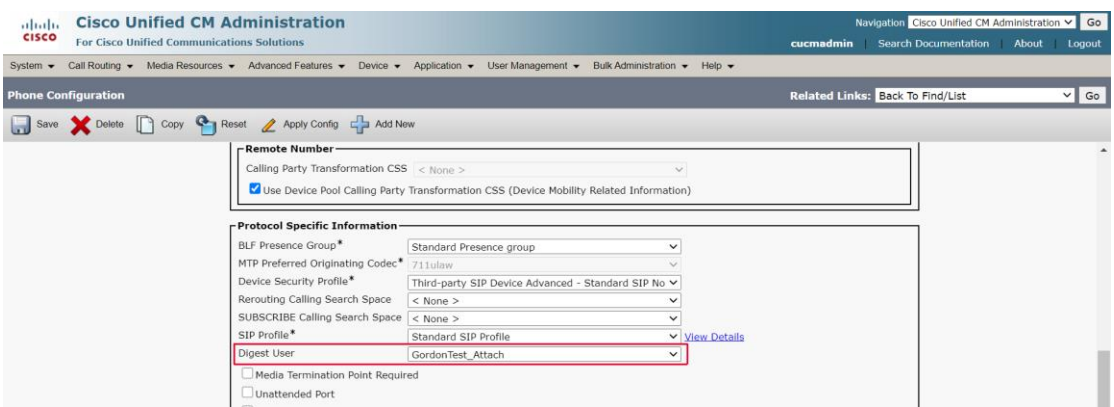

## **7. Add Numbers**

After creating additional device, we can add new Directory Numbers on this device (not more than 8 lines), then register these lines in master device W80DM.

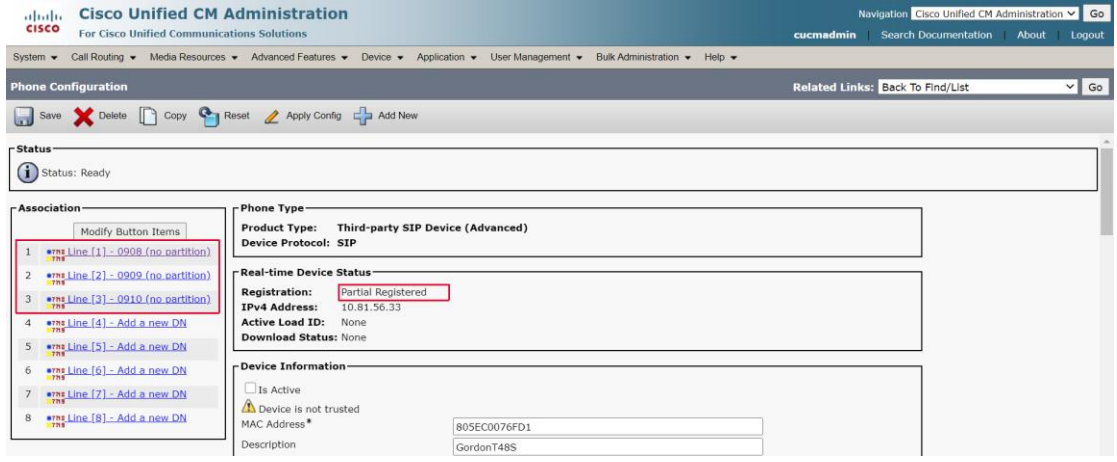

## **8. Configure the W80DM**

Due to the limitation of CUCM, registration of more than 8 accounts with same IP Address and Source Port on the server is prohibited. We need configure parameters to modify the TCP source port.

#### sip.tcp\_connection\_per\_line.enable = 1 **[MUST]**

# This parameter will use a random source port for each account and

it follows a "increment in range" rule: Increment in order within the configured range by the below parameters (both of permitted value ranges from 1024 to 65535).

### sip.min tcp port  $=$

# It configures the minimum TCP port.

#### sip.max tcp port  $=$

# It configures the maximum TCP port.

#### sip.tcp\_port\_random\_mode = 1 **[MUST]**

# It configures the listening port mode.

# 0-random source port (non 506x), fixed ports (506x) carried in the Contact, Via header.

# 1-random source port (non 506x) and other ports (non 506x) carried in the Contact, Via header.

#### sip.tls port random  $= 1$

# Same as  $sip.tcp$  port random mode = 1, but for TLS transport type.

After applying the parameter, the accounts will register with different source port. (Only for TCP transport type now)

## **9. Register on web Interface**

- 1) **Register Name**: Input the **Additional User ID in Step 5**.
- 2) **Username**: Input the **Directory Number in Step 7**.
- 3) **Password**: Input the **Digest Credentials in Step 5**.

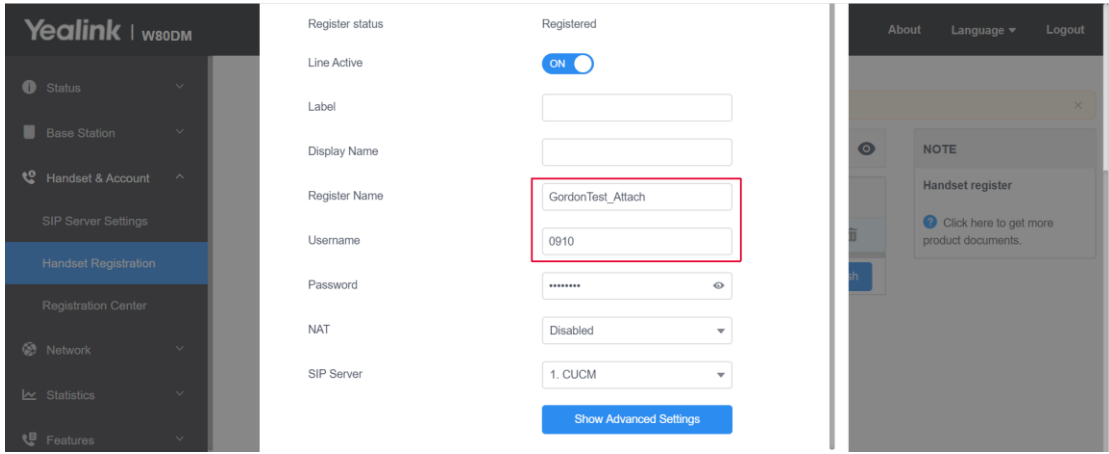

Then, we can have more than 8 lines in one W80DM.

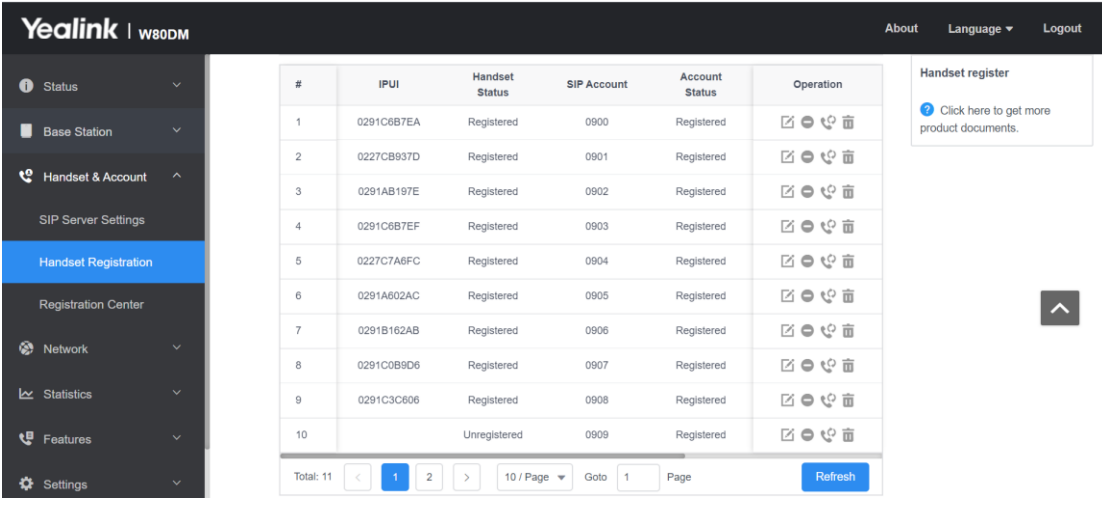